## **Requesting the Dean's Approval to Repeat a Course**

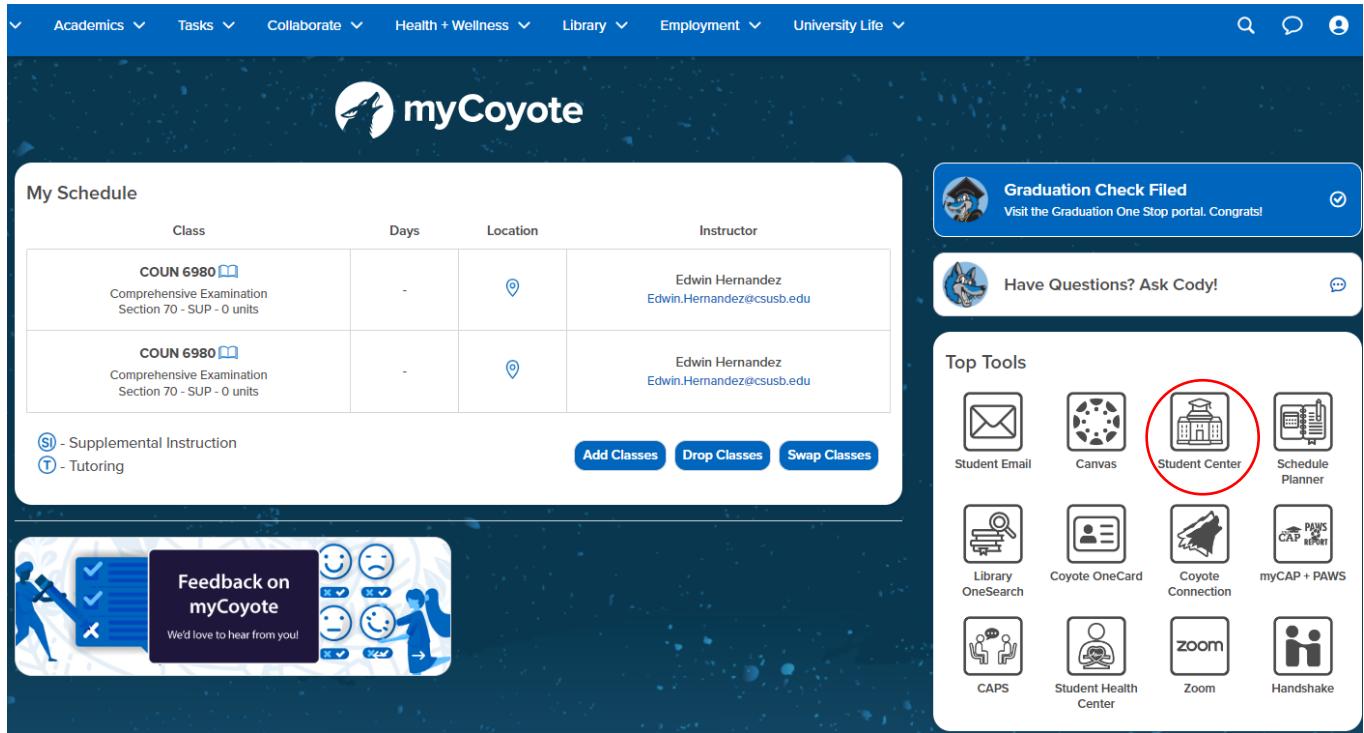

1. Log in to **myCoyote** and select the **Student Center** tile.

## 2. Select the Drop-Down arrow on the Academics line.

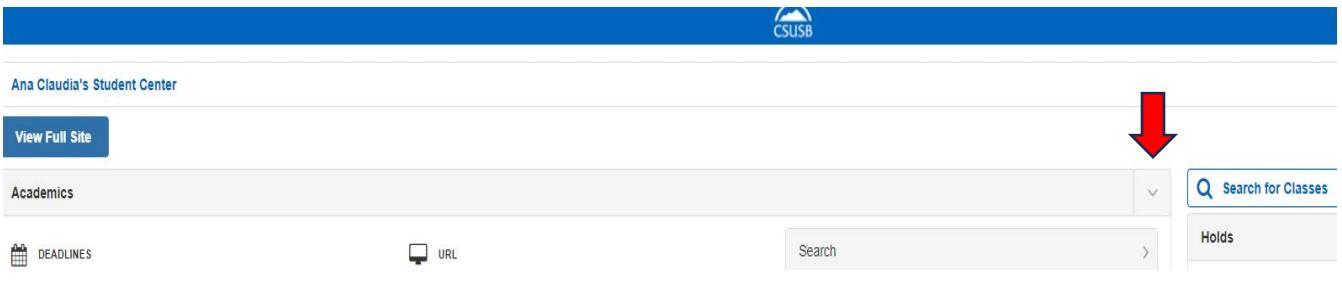

3. Select the **Course Repeat Request** option.

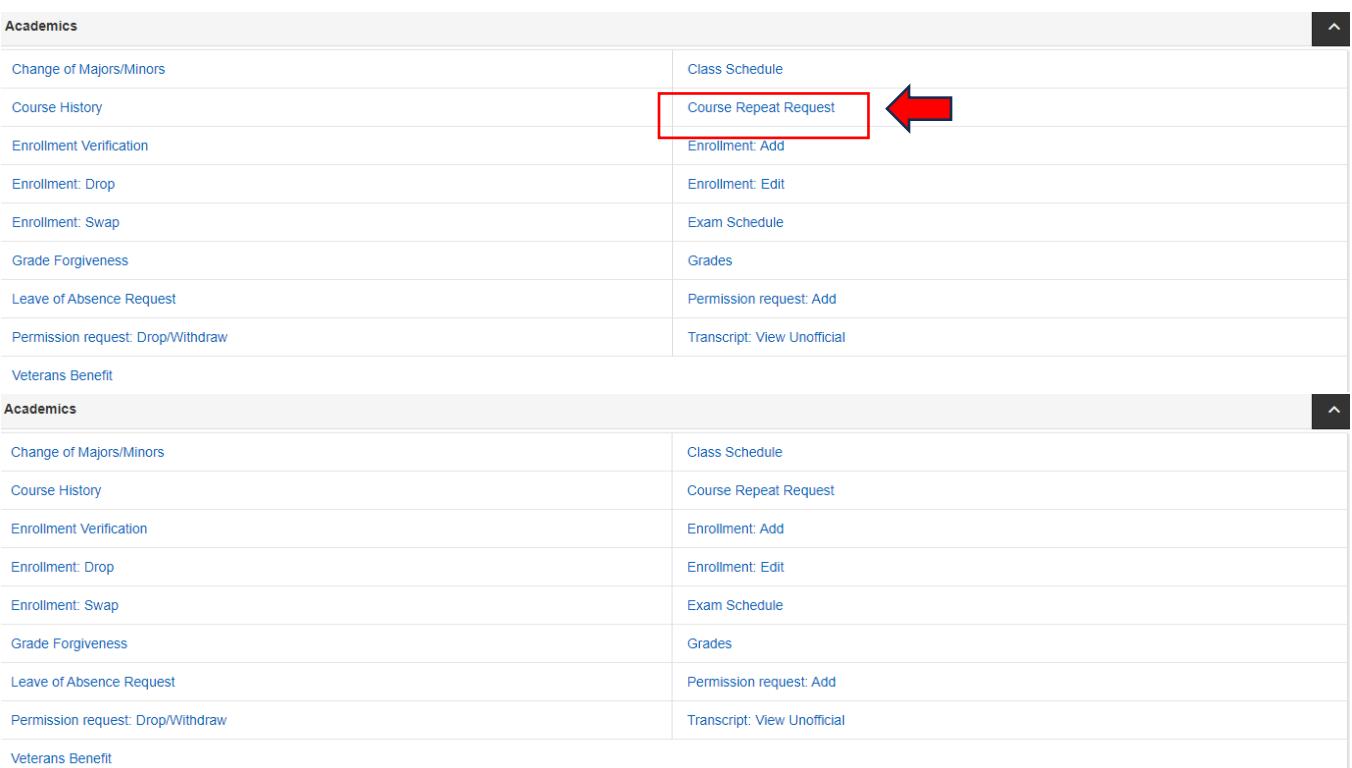

## 4. Select the **Create New Request** button.

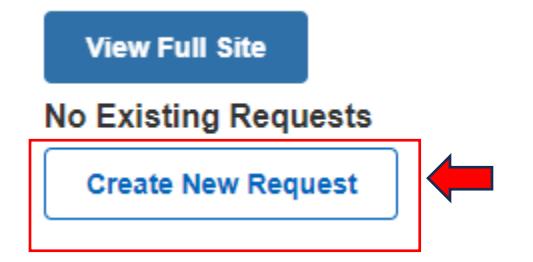

5. Follow the instructions on each page to submit your request.